## **Year-to-Date Adjustments**

YTD Adjustments to Add Employee Hours and Move Employee Hours/Earnings

It is critical for compliance with many laws, including ACA, MA Earned Sick Time Law, MA Health Care Reform and also for compliance with benefit plan rules that all employee's hours are tracked through the payroll system.

> **Hours & Dollars Import Utility Detailed Hours Entry Browse Transactions**

## **To add hours only to an employee for year-to-date purposes:**

- 1. Go to **Hours & Dollars**
- 2. Select **Year-To-Date Adjustments**
- 3. Click the paper icon to create a new adjustment (will default to a **Standard Adjustment**)

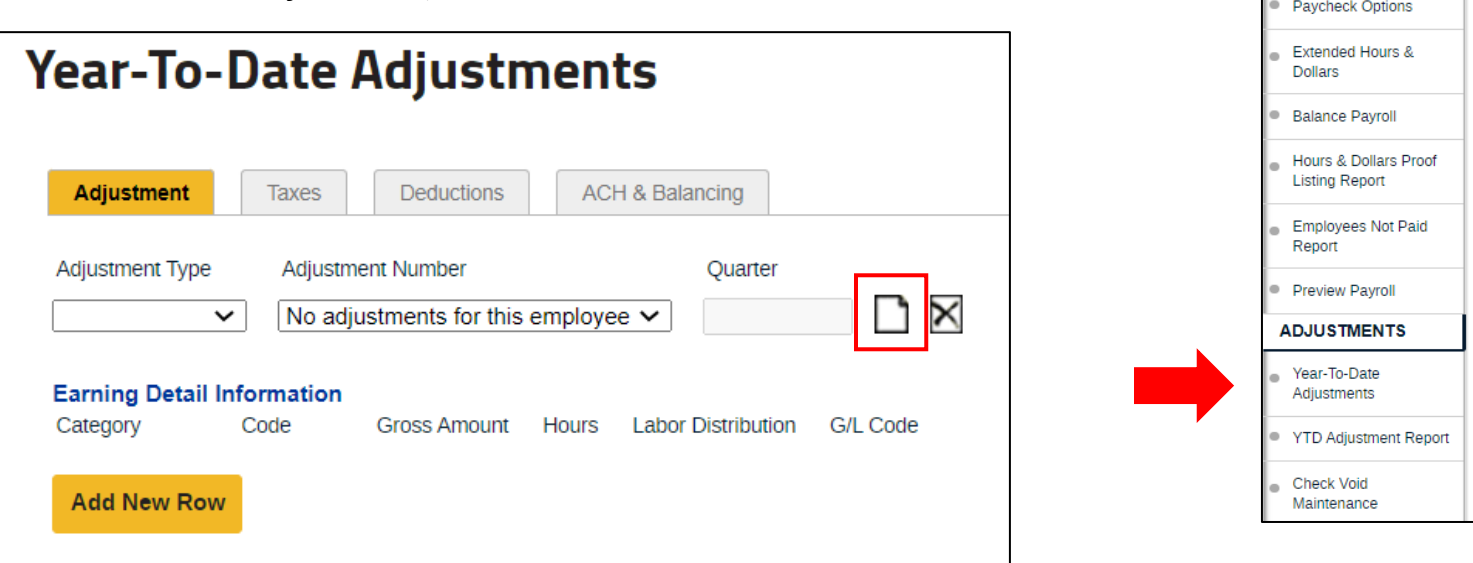

- 4. Using line 01, under category, select **Hours**
- 5. Under the **Code** drop down menu, choose the appropriate **Earnings Code**
- 6. Under **Hours**, key in the number of hours that need to be updated
- 7. Click **Save** at the bottom of the screen

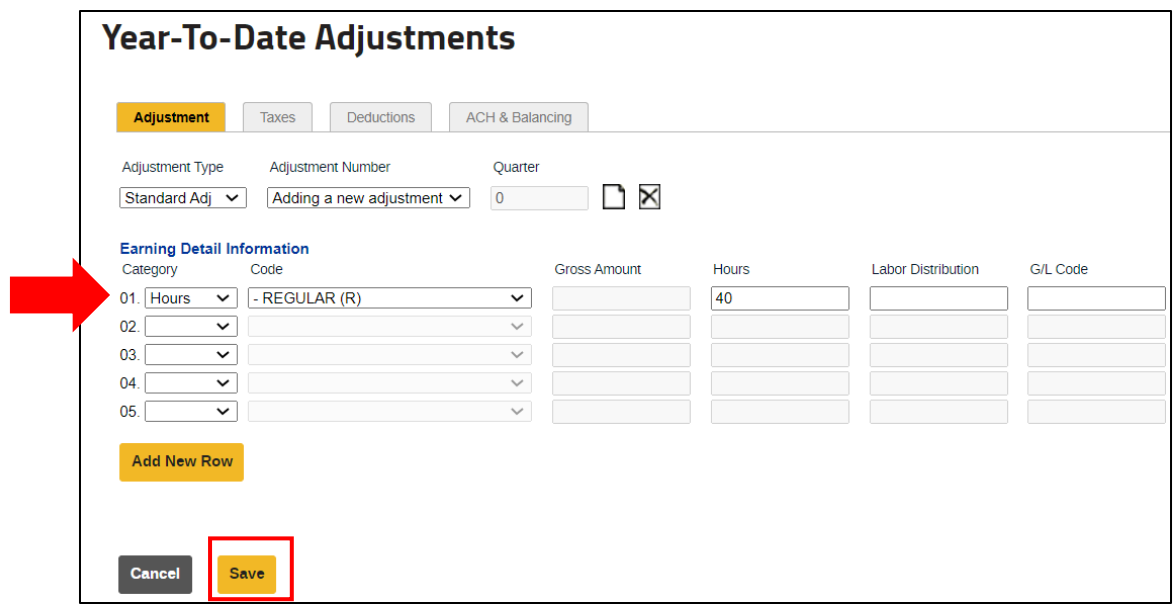

## **To move hours from one category to another for year-to-date purposes:**

- 1. Go to **Hours & Dollars**
- 2. Select **Year-to-Date Adjustments**
- 3. Click the paper icon to create a new adjustment (will default to a **Standard Adjustment**)
- 4. Using line 01, under category, select **Hours**
- 5. Under the **Code** drop down menu, choose the appropriate **Earnings Code** to take the hours out of
- 6. Under **Hours**, key in the number of hours as a negative
- 7. Using line 02, under category, select **Hours**
- 8. Under the **Code** drop down menu, choose the appropriate **Earnings Code** to add the hours to
- 9. Under **Hours**, key in the number of hours as a positive
- 10.Click **Save** at the bottom of the screen

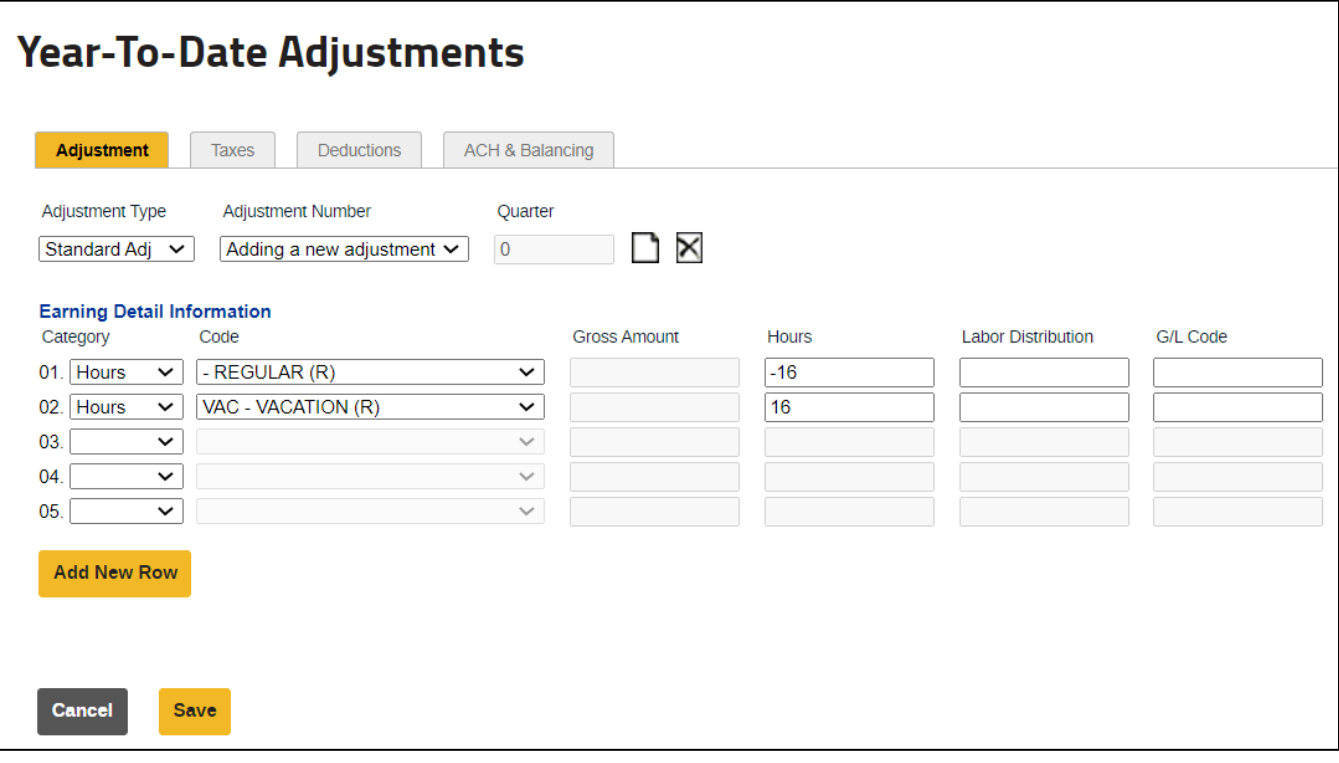

## **To move earnings from one category to another for year-to-date purposes:**

- 1. Go to **Hours & Dollars**
- 2. Select **Year-to-Date Adjustments**
- 3. Click the paper icon to create a new adjustment (will default to a **Standard Adjustment**)
- 4. Using line 01, under category, select **Earnings**
- 5. Under the **Code** drop down menu, choose the appropriate **Earnings Code** to take the earnings out of
- 6. Under **Gross Amount**, key in the amount as a negative
- 7. Using line 02, under category, select **Earnings**
- 8. Under the **Code** drop down menu, choose the appropriate **Earnings Code** to add the earnings to
- 9. Under **Gross Amount**, key in the number of hours as a positive
- 10.Click **Save** at the bottom of the screen

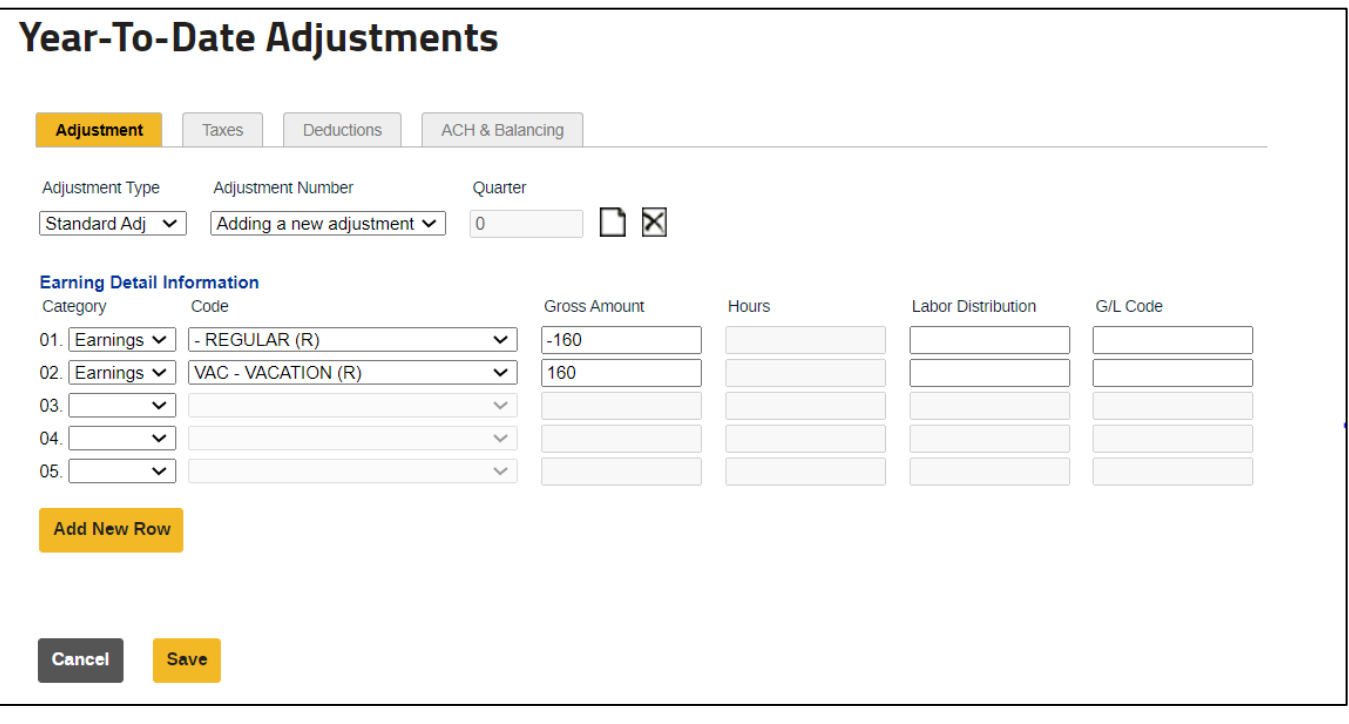